## **How to Add a Bank Account + Auto Pay**

**Part 1**

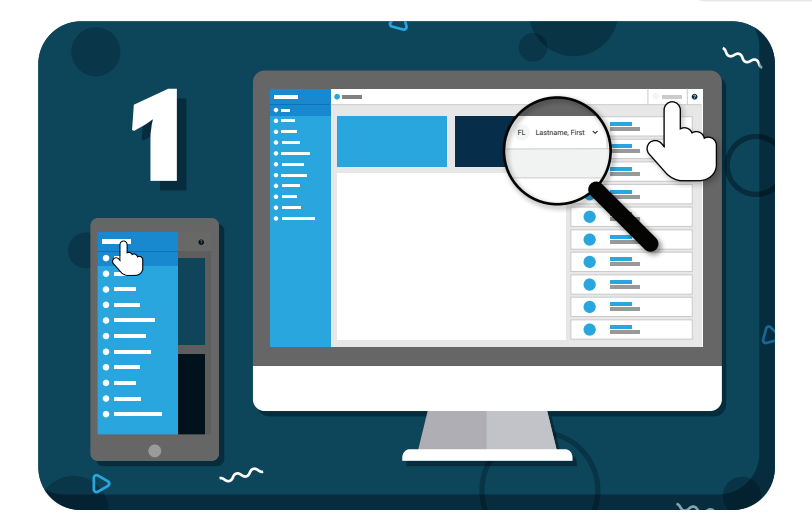

Click your name to view account options

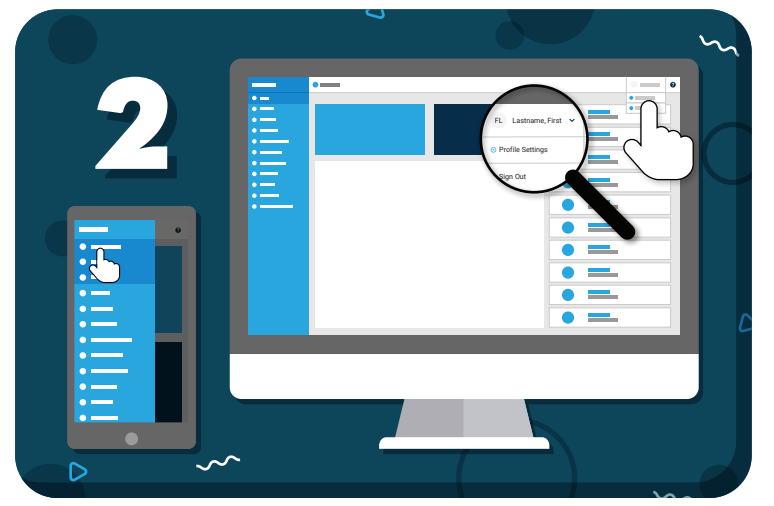

Click **"Profile Settings"** from the drop-down menu

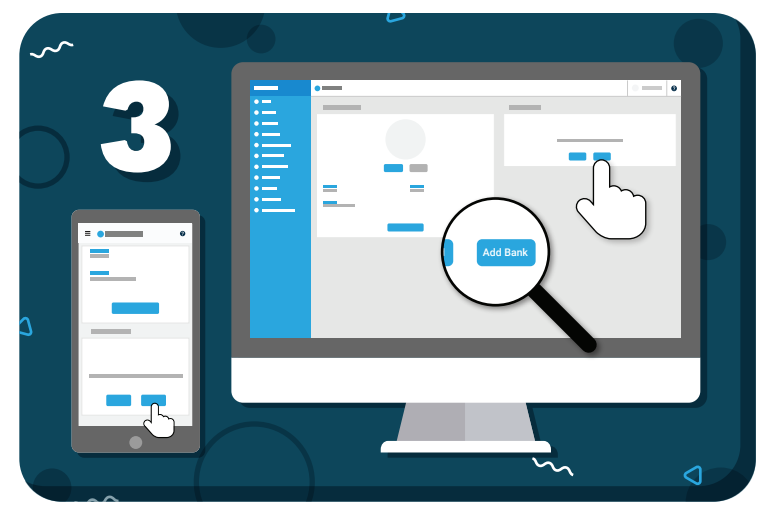

Click the **"Add Bank"** button and enter your bank details in the pop-up

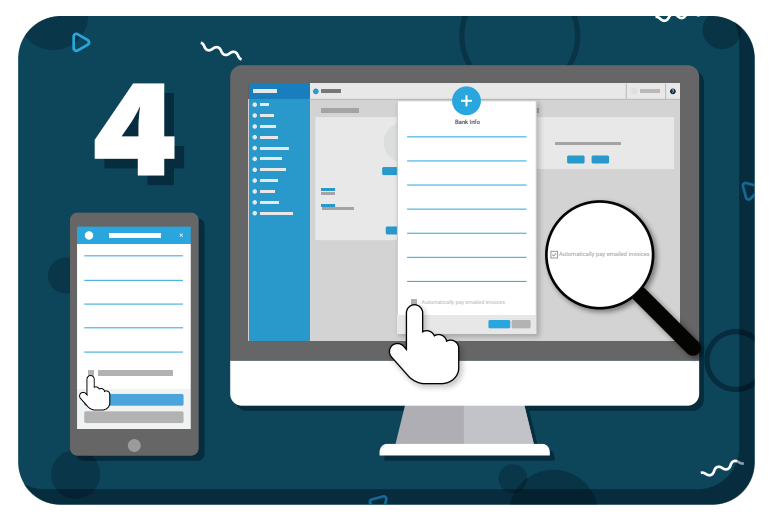

To enable Auto Pay, select **"Automatically pay emailed invoices"**, then **"OK"**

Be on the lookout for two small verification deposits in your bank account (usually less than \$1.00). These may take 1-2 business days to appear.

## =my music staff

## **How to Verify a Bank Account How to Verify a Bank Account Part 2**

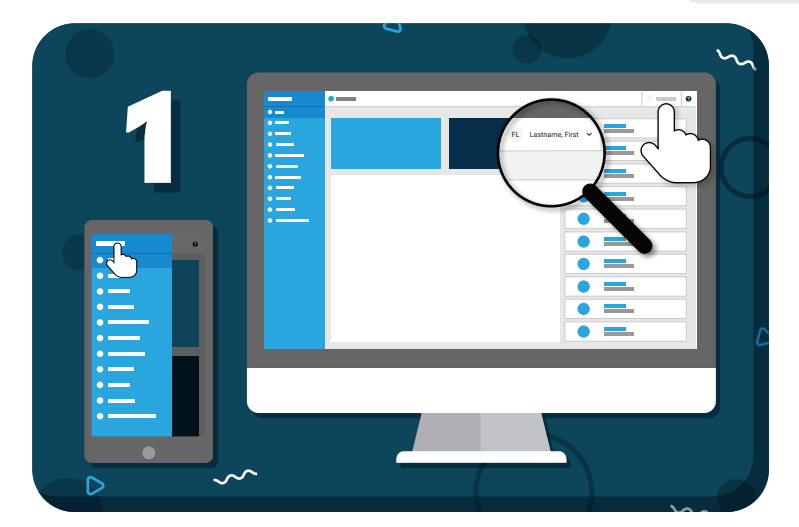

Click your name to view account options

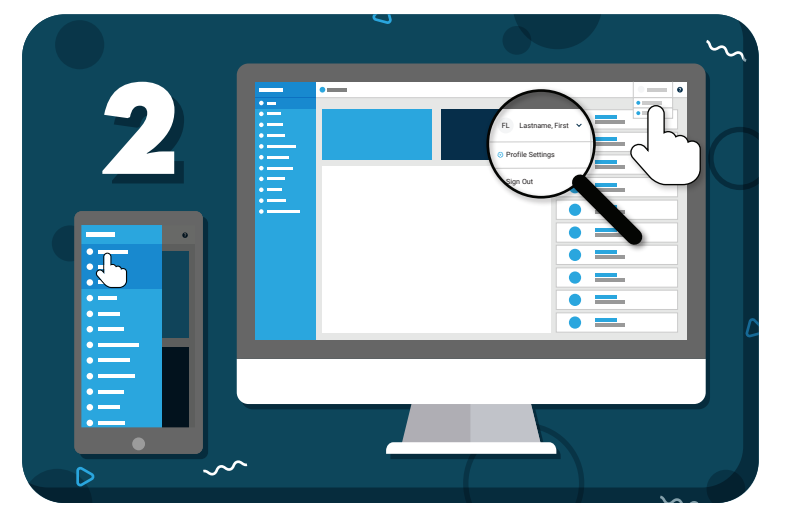

Click **"Profile Settings"** from the drop-down menu

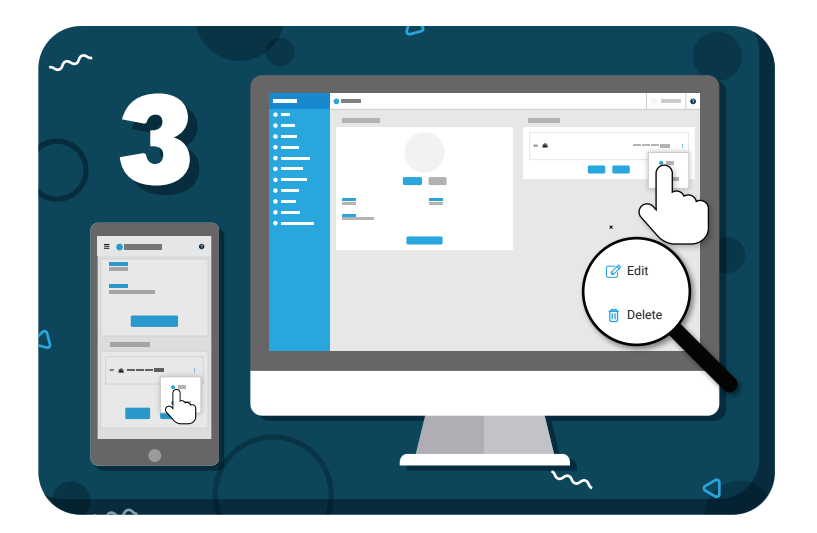

Under stored Payment Options, click the 3 dots to the right of the bank account, then **"Edit"**

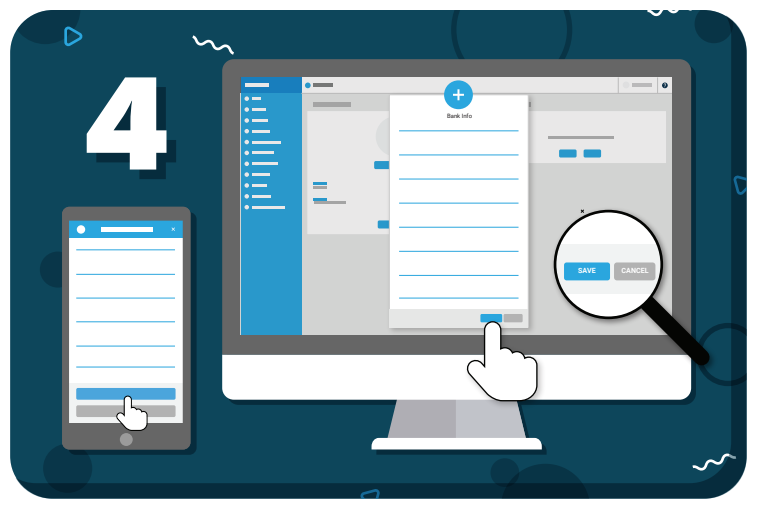

Enter the verification deposits into the fields provided and click **"Save"**

*Have more questions?* Check out the Help Center by clicking  $\bullet$  in the top right corner

## =my music staff